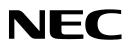

# DT700 Series Data Maintenance Tool User's Guide

A50-017029-001 Ver. 1.2 June 2009

#### • Notice

- (1) Information in this guide is subject to change without notice.
- (2) If you find any unclear or incorrect description or lack of information, please contact us.
- (3) NEC Infrontia Corporation is not responsible for any direct or indirect damage caused by a defect in this guide.
- (4) NEC Infrontia Corporation is not responsible for any solely economic loss such as damages due to a loss of communication caused by any failure/error/trouble of this product or any external factor in power outage.

Microsoft and Windows are registered trademarks of Microsoft Corporation in the United States and/or other countries.

#### © NEC Infrontia Corporation 2009

The content of this guide shall not be copied or altered without the prior written permission of NEC Infrontia Corporation.

| 1  | Pref | ace       |                                                              | l |
|----|------|-----------|--------------------------------------------------------------|---|
|    | 1.1  | Overvie   | ew                                                           | I |
| 2  | Оре  | rating I  | Environment                                                  | 1 |
| 3  | Note | es        |                                                              | ł |
|    | 3.1  | Model .   |                                                              | 1 |
|    | 3.2  | Usage     | Restrictions                                                 | 1 |
| 4  | Befo | ore Use   | Ę                                                            | 5 |
|    | 4.1  | Installir | ng Maintenance Tool                                          | 5 |
|    | 4.2  | Uninsta   | Illing Maintenance Tool                                      | 7 |
| 5  | Tool | Manag     | <b>Jer</b>                                                   | 3 |
|    | 5.1  | Start ar  | nd Termination 8                                             | 3 |
|    |      | 5.1.1     | Starting Tool Manager                                        | 3 |
|    |      | 5.1.2     | Terminating Tool Manager                                     | 3 |
|    | 5.2  | Screen    | Description                                                  | ) |
| 6  | Data | Mainte    | enance Tool                                                  | ) |
|    | 6.1  | How to    | Back Up Data for Terminal (Telephone) 10                     | ) |
|    | 6.2  | How to    | Restore Backup Data of the Terminal (Telephone)18            | 5 |
|    | 6.3  | How to    | Download Hold Music to the Terminal (Telephone) 19           | ) |
|    | 6.4  | How to    | Download Ringer Tone to the Terminal (Telephone)             | ) |
|    |      | 6.4.1     | How to Adjust the Volume of an Audio File to Be Downloaded32 | 2 |
|    | 6.5  | How to    | Download Wallpapers to the Terminal (Telephone)              | 3 |
|    |      | 6.5.1     | Picture File Formats Supported by This Tool44                | 1 |
|    | 6.6  | How to    | Edit the Telephone Directory for the Terminal (Telephone) 45 | 5 |
| Ар | penc | lix I: Er | ror Messages46                                               | 3 |

# Contents

#### 1 Preface

Thank you for using our "DT700 Series Data Maintenance Tool" (hereinafter referred to as "Maintenance Tool").

Maintenance Tool provides functions to back up and restore DT700 Series terminal (telephone) data. It can be used to download hold music, ringer tones and wallpapers, edit local telephone directory from a PC to a DT700 over a local area network.

# 1.1 Overview

Maintenance Tool is composed of Tool Manager, Data Maintenance Tool and Local Directory Support Tool.

These components have the following functions respectively:

[Tool Manager]

- Activate Data Maintenance Tool.
- Activate Local Directory Support Tool.

[Data Maintenance Tool]

- Back up data in terminal (telephone).
- Restore backup data of terminal (telephone).
- Download hold music to terminal (telephone).
- Download ringer tones to terminal (telephone).
- Download wallpapers to terminal (telephone).

[Local Directory Support Tool]

- · Retrieve local telephone directory from terminal (telephone) (upload)
- Update local telephone directory in terminal (telephone) (download)
- Edit telephone directory data in terminal (telephone)
- Save telephone directory data of terminal (telephone)
- Read telephone directory data of terminal (telephone)
- Export telephone directory (CSV files) of terminal (telephone)
- Import telephone directory (CSV files) of terminal (telephone)
- Import telephone directory (CSV files) of an existing handset
  - \* For details on Telephone Directory Tool, please refer to "DT700 Series Local Directory Support Tool User's Guide."

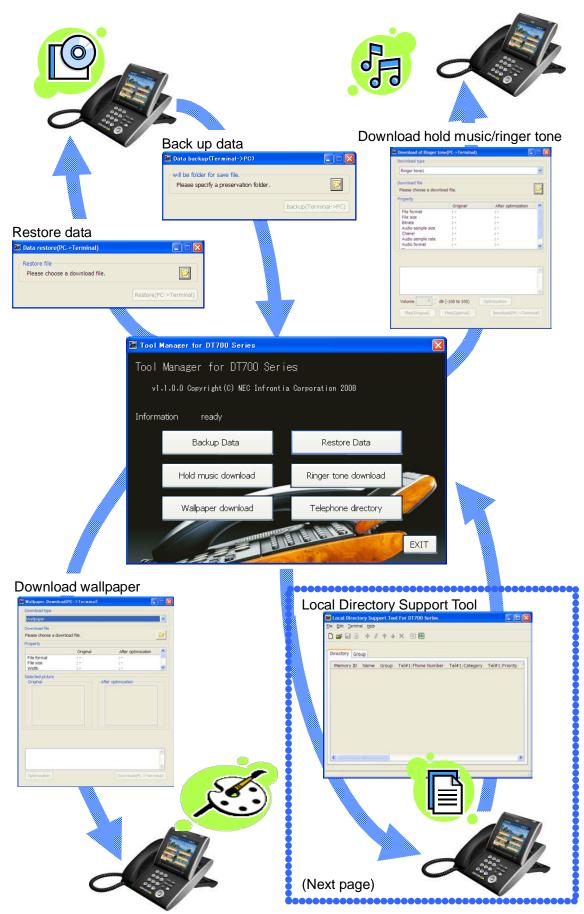

The specifications and designs of the product are subject to change for improvement without prior notice.

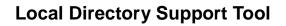

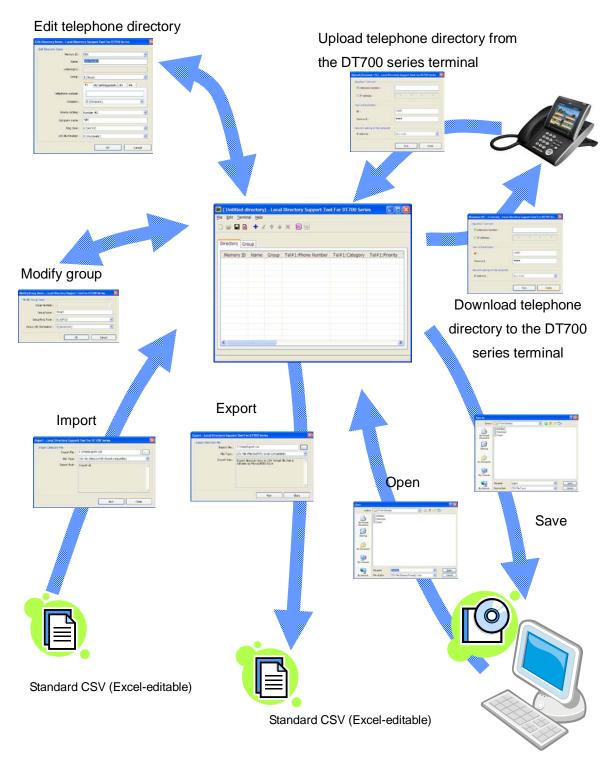

The specifications and designs of the product are subject to change for improvement without prior notice.

# 2 Operating Environment

The following table shows the operating environment of the Maintenance Tool:

| OS | Version  | Windows XP Professional with SP2 or later, Windows Vista Business |
|----|----------|-------------------------------------------------------------------|
|    | Language | Japanese, English                                                 |

# 3 Notes

# 3.1 Model

• Maintenance Tool is dedicated to the DT700 series.

# 3.2 Usage Restrictions

- Installing Maintenance Tool requires administrative privileges.
- Maintenance Tool cannot be used with "DT700 Series Web Programming" simultaneously. Maintenance Tool may not function normally on a PC on which another tftp server application is running.
- PCs, where screen resolution is set to other than "Normal Size (96 DPI)", may be unable to display screens normally. You can check screen resolution (DPI setting) from screen properties.

# 4 Before Use

#### 4.1 Installing Maintenance Tool

Install Maintenance Tool on your PC.

Confirm the PC environment, and start the setup.

Step 1: Double-click "setup.bat" of Data Maintenance Tool for DT700 Series.

When "Welcome to the Data Maintenance Tool for DT700 Series Setup Wizard" screen appears, follow the on-screen instructions to install.

| 🖥 Data Maintenance Tool for DT700 Series                                                                                                    |
|----------------------------------------------------------------------------------------------------|
| Welcome to the Data Maintenance Tool for DT700                                                                                                    |
| The installer will guide you through the steps required to install Data Maintenance Tool for DT700<br>Series on your computer.                                                                                                    |
|                                                                                                    |
|                                                                                                    |
| WARNING: This computer program is protected by copyright law and international treaties.<br>Unauthorized duplication or distribution of this program, or any portion of it, may result in severe civil<br>or criminal penalties, and will be prosecuted to the maximum extent possible under the law. |
| or criminal penalities, and will be prosecuted to the maximum extent possible under the law.                                                                                                    |
| Cancel < Back                                                                                                    |
|                                                                                                    |
| Data Maintenance Tool for DT700 Series                                                                                                    |
| he DT700 Series local support tool is installed. Please install this tool after uninstalling a<br>T700 Series local support tool.                                                                                                    |
|                                                                                                    |
|                                                                                                    |
| OK                                                                                                    |
| ł                                                                                                    |

files may still remain. In this case, manually delete the folder and its files.

If "Microsoft .NET Framework 2.0" or "Visual C++ Runtime Library (x86)" is not installed on the PC in which you want to install Maintenance Tool, the following screen appears during installation of Maintenance Tool.

Proceed with installation according to the instructions on the screen.

(1) Microsoft .NET Framework 2.0

BARBARA BARBARA

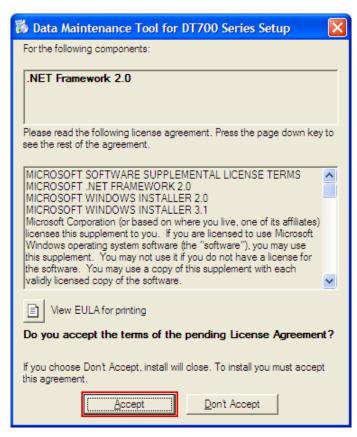

#### (2) Visual C++ Runtime Library (x86) ver.2.0.50727.42

| The following components will be installed on your machine: |  |
|-------------------------------------------------------------|--|
| Visual C++ Runtime Libraries (x86)                          |  |
| Do you wish to install these components?                    |  |
| lf you choose Cancel, setup will exit.                      |  |
| Install <u>C</u> ancel                                      |  |

# 4.2 Uninstalling Maintenance Tool

Uninstall Maintenance Tool by the following procedure.

Step 1: Open the Windows Control Panel and select Add or Remove Programs.

Step 2: Select "Data Maintenance Tool for DT700 Series", and click [Change] button.

| 🐻 Add or Re                                 | 🖥 Add or Remove Programs                     |                       |               |               |
|---------------------------------------------|----------------------------------------------|-----------------------|---------------|---------------|
| 5                                           | Currently installed programs:                | Show up <u>d</u> ates | Sort by: Name | *             |
| C <u>h</u> ange or<br>Remove                | Adobe Flash Player 9 ActiveX                 |                       |               | ^             |
| Programs                                    | EM Adobe FrameMaker 8                        |                       | Size          | 529.00MB      |
|                                             | Adobe FrameMaker v7.1                        |                       | Size          | 239.00MB      |
| Add New                                     | 🝌 Adobe Reader 8.1.2                         |                       | Size          | 86.47MB       |
| Programs                                    | Adobe SVG Viewer 3.0                         |                       | Size          | 4.76MB        |
| -                                           | 📓 Data Maintenance Tool for DT700 Series     |                       | Size          | <u>7.75MB</u> |
| <u></u>                                     | Click here for support information.          |                       | Used          | <u>rarely</u> |
| Add/Remove<br><u>W</u> indows<br>Components | To change this program, click Change.        |                       |               | Change        |
|                                             | FrameAPI                                     |                       | Size          | 0.88MB        |
|                                             | only)                                        |                       | Size          | 1.31MB        |
| Set Program<br>Access and                   | Java 2 Runtime Environment, SE v1.4.2_08     |                       | Size          | 108.00MB      |
| Defaults                                    | 🕌 Java(TM) 6 Update 5                        |                       | Size          | 114.00MB      |
|                                             | 🕅 McAfee VirusScan Enterprise                |                       | Size          | 35.94MB 🔜     |
|                                             | 🕞 Microsoft .NET Framework 2.0               |                       | Size          | 88.33MB       |
|                                             | 🔡 Microsoft Office Professional Edition 2003 |                       | Size          | 512.00MB      |
|                                             | 🔂 Microsoft Visual C++ 2005 Redistributable  |                       | Size          | 5.21MB        |
|                                             | B MSXML 4.0 SP2 (KB925672)                   |                       | Size          | 2.56MB        |
|                                             | A 10000 40 000 (000 000 000)                 |                       | -             | <u>×</u>      |

Step 3: Follow the on-screen instructions to delete the program.

|                    | i Data Maintenance Tool for DT700 Series                                                                                               |                              |
|--------------------|----------------------------------------------------------------------------------------------------|------------------------------|
|                    | Welcome to the Data Maintenance Tool for DT700<br>Series Setup Wizard                                                                  |                              |
|                    | Select whether you want to repair or remove Data Maintenance Tool for DT700 Series.                                                    |                              |
|                    | <ul> <li><u>Repair Data Maintenance Tool for DT700 Series</u></li> <li><u>Remove Data Maintenance Tool for DT700 Series</u></li> </ul> |                              |
|                    | Cancel < Back Finish                                                                                                    |                              |
| After uninstallati | ion, the folder in which Maintenance Tool was ins                                                                                      | talled or its files may stil |

remain. In this case, manually delete the folder and its files.

#### 5 Tool Manager

The Tool Manager provides tool information, status information and an interface for performing Data Maintenance functions. This section describes how to start and stop Tool Manager and describes the Tool Manager screen.

### 5.1 Start and Termination

#### 5.1.1 Starting Tool Manager

There are two ways to start Tool Manager.

- 1. Start Tool Manager by double-clicking the [Tool Manager for DT700 Series] icon.
- Start Tool Manager from the start menu of Windows by clicking [Start] -> [All Programs]
   -> [NEC] -> [Maintenance Tool for DT700 Series] -> [Tool Manager for DT700 Series].

# 5.1.2 Terminating Tool Manager

There are two ways to terminate Tool Manager.

- Click the [Exit] button located at the bottom right of the screen.
   When the termination confirmation appears, click the [OK] button to terminate Tool Manager.
- Click the [x] button located at the top right of the screen.
   When the termination confirmation appears, click the [OK] button to terminate Tool Manager.

# 5.2 Screen Description

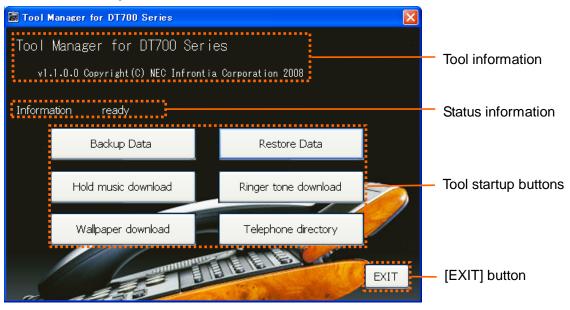

| Tool information       | Displays the tool name, version, and copyright.  |  |  |
|------------------------|--------------------------------------------------|--|--|
| Status information     | Displays the current tool startup status.        |  |  |
| Tool startup buttons   | Starts each function of Data Maintenance Tool or |  |  |
|                        | Local Directory Support Tool.                    |  |  |
| [Backup Data]          | Starts the data backup function.                 |  |  |
| [Restore Data]         | Starts the data restore function.                |  |  |
| [Hold music download]  | Starts the hold music download function.         |  |  |
| [Ringer tone download] | Starts the ringer tone download function.        |  |  |
| [Wallpaper download]   | Starts the wallpaper download function.          |  |  |
| [Telephone directory]  | Starts Local Directory Support Tool.             |  |  |
| [EXIT] button          | Terminates Tool Manager.                         |  |  |
|                        | _                                                |  |  |

#### 6 Data Maintenance Tool

This section describes how to use Data Maintenance Tool functions.

### 6.1 How to Back Up Data for Terminal (Telephone)

You can back up data for terminal (telephone). The data that can be backed up depends on the terminal (telephone) model as shown below:

|                                          | DT750 | DT730 | DT710 |
|------------------------------------------|-------|-------|-------|
| User Setting                             | 0     | 0     | 0     |
| Hold music                               | 0     | 0     | 0     |
| Ringer tone 1                            | 0     | 0     | ×     |
| Ringer tone 2                            | 0     | 0     | ×     |
| Ringer tone 3                            | 0     | 0     | ×     |
| Local telephone<br>directory             | 0     | 0     | ×     |
| History of<br>incoming/outgoing<br>calls | 0     | 0     | ×     |
| Wallpaper                                | 0     | ×     | ×     |

To back up data:

Step 1: Click the [Backup Data] button on Tool Manager.

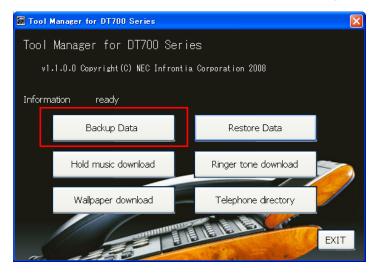

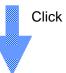

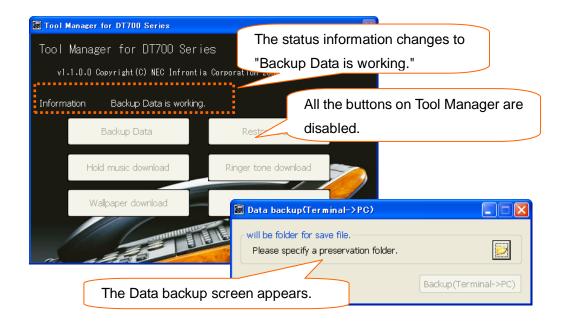

Step 2: Click the folder icon on the Data backup screen.

| 📓 Data backup(Terminal->PC)                                            |                      |
|------------------------------------------------------------------------|----------------------|
| will be folder for save file.<br>Please specify a preservation folder. |                      |
|                                                                        | Backup(Terminal->PC) |

Step 3: Select a folder to save the backup data, and click the [OK] button.

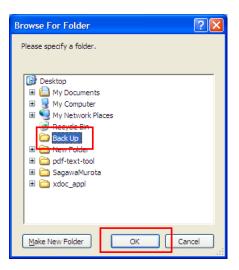

Backup files are saved as "PersonalData\_*yyyymmddhhmmss*.tgz." It is recommended that you create a folder for each terminal to easily find the source terminal.

| Desktop                                                                                                    |
|----------------------------------------------------------------------------------------------------|
| My Documents     My Computer     My Network Places     Recycle Bin     Back Up                                                                                                    |
| Back Up<br>TEL301<br>Second Tels301<br>Second Tels30 |
| Make New Folder OK Cancel                                                                                                    |

Step 4: Click the [Backup (Terminal -> PC)] button.

ADDODAD A

| 📓 Data backup(Terminal->PG)                       | The path of the selected |
|---------------------------------------------------|--------------------------|
| $\sim$ will be folder for save file.              | directory is displayed.  |
| C:\Documents and Settings\Personal\Desktop\Backup |                          |
|                                                   |                          |
| Backup(Termi                                      | inal->PC)                |
|                                                   |                          |

| 📓 Upload (Terminal->PC) - Data Maintainance Tool for DT700 Series 🛛 🔀 |             |  |  |  |
|-----------------------------------------------------------------------|-------------|--|--|--|
| Specified Terminal                                                    |             |  |  |  |
| ⊙ Extension Number :                                                  | 301         |  |  |  |
| O IP address :                                                        | 0.0.0.0     |  |  |  |
| User authentication                                                   |             |  |  |  |
| ID:                                                                   |             |  |  |  |
| Password :                                                            | ••••        |  |  |  |
| Network setting of this comp                                          | outer       |  |  |  |
| IP address :                                                          | 10.1.3.23 ¥ |  |  |  |
|                                                                       | Run Close   |  |  |  |

Step 5: Set every item on the Upload screen, and click the [Run] button.

✓ Specified Terminal

Specify the telephone number or IP address of the terminal (telephone) to obtain data.

When a telephone number is used, the PC and terminal (telephone) must be on the same network segment.

✓ User authentication

Specify an ID and password to log in to the terminal (telephone).

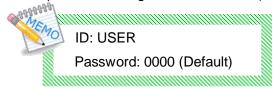

✓ Network setting of this computer

Select the IP address of the PC on which this tool is running.

Step 6: The following screen appears after the [Run] button is clicked.

| Uploading          |        |
|--------------------|--------|
| Searching terminal |        |
|                    |        |
|                    | Cancel |

#### If the upload succeeds

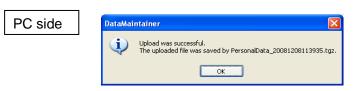

The backup file name of the uploaded file is displayed. Click the [OK] button to close the screen.

Terminal (telephone) side

"Upload Complete!" is displayed on the screen.

Press the [Exit] soft key located below the display to close the screen.

#### If the upload fails

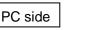

| DataMai | ntainer 🔀                                   |
|---------|---------------------------------------------|
| ⚠       | There is error notification from telephone. |
|         | OK                                          |

An error message appears.

Click the [OK] button to close the screen.

\* Some displayed messages vary depending on the error.

For details, see attached "Appendix I: Error Messages."

Terminal (telephone) side

"Upload Failed" is displayed on the screen.

Press the [Exit] soft key located below the display to close the screen.

#### 6.2 How to Restore Backup Data of the Terminal (Telephone)

To restore backup data to the terminal (telephone), follow the steps below.

 Do not restore data that has been backed up for another terminal model. (Example: Restoring data backed up for a DT730 to a DT750.)

For data to be backed up, see "6.1 How to Back Up Data for Terminal (Telephone)."

 When data is restored, it overwrites the data in the terminal. (Example: Assume that after 40 history records are backed up, 20 new ones accumulate. When you restore the backup data, the 20 new records are deleted because they are overwritten by the 40 backup records.)

Step 1: Click the [Restore Data] button on Tool Manager.

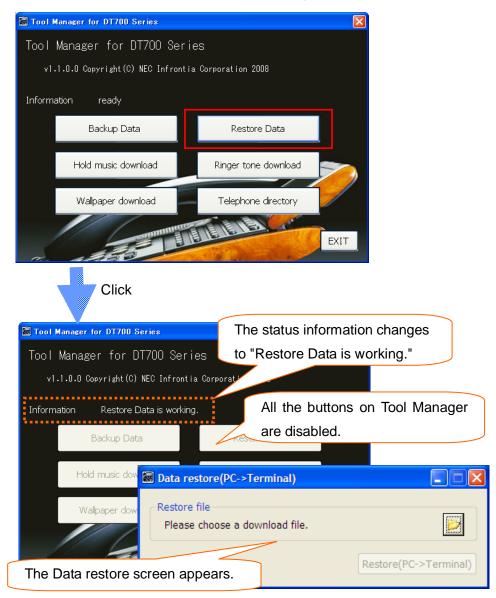

Step 2: Click the folder icon on the Data restore screen.

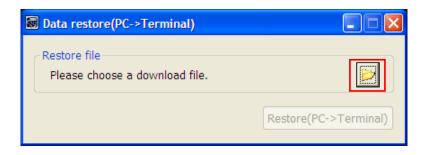

Step 3: Select the backup data to be restored.

| Open                   |                    |                  |   |     |       | ? 🗙          |
|------------------------|--------------------|------------------|---|-----|-------|--------------|
| Look jn:               | 🚞 backup           |                  | * | 3 🕫 | • 🖽 🥙 |              |
| My Recent<br>Documents | PersonalData_2     |                  |   |     |       |              |
| Desktop                |                    |                  |   |     |       |              |
| My Documents           |                    |                  |   |     |       |              |
| My Computer            |                    |                  |   |     |       |              |
|                        | File <u>n</u> ame: |                  |   |     | ~     | <u>O</u> pen |
| My Network             | Files of type:     | TGZ File (*.tgz) |   |     | ~     | Cancel       |

Step 4: Click the [Restore (PC -> Terminal)] button.

| 🗑 Data restore(PC->Terminal)                     | The path of the selected |
|--------------------------------------------------|--------------------------|
| ⊂ Restore file                                   | file is displayed.       |
| C:\Documents and\PersonalData_20081208113701.tgz |                          |
| Restore(PC->Termina                              | 0                        |

| Step | 5: | Set ev | ery item | on the | Download | screen, | and | click t | he [Run] | button. |
|------|----|--------|----------|--------|----------|---------|-----|---------|----------|---------|
|------|----|--------|----------|--------|----------|---------|-----|---------|----------|---------|

| 🗑 Download (PC->Terminal) - Date   | a Maintainance Tool for DT700 Series 🛛 🚺 |
|------------------------------------|------------------------------------------|
| Specified Terminal                 |                                          |
| • Extension Number :               | 301                                      |
| O IP address :                     | 0.0.0.0                                  |
| User authentication                |                                          |
| ID :                               | USER                                     |
| Password :                         | ••••                                     |
| Network setting of this computer - |                                          |
| IP address :                       | 292.068.43.248                           |
|                                    | Run Close                                |

✓ Specified Terminal

Specify the telephone number or IP address of the terminal (telephone) to which the data is uploaded.

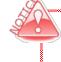

When a telephone number is used, the PC and terminal (telephone) must be on the same network segment.

#### ✓ User authentication

Specify an ID and password to log in to the terminal (telephone).

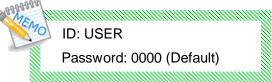

✓ Network setting of this computer

Select the IP address of the PC on which this tool is running.

Step 6: The following screen appears after the [Run] button is clicked.

| Cancel |
|--------|
|        |

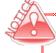

When download is cancelled, the file transfer to the terminal may be completed and then the file may be updated depending on the timing.

#### If the download succeeds

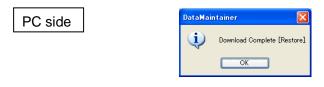

A message appears indicating that the download was completed successfully. Click the [OK] button to close the screen.

Terminal (telephone) side

"Download Complete!" is displayed on the screen.

Press the [Exit] soft key located below the display to close the screen.

#### If the download fails

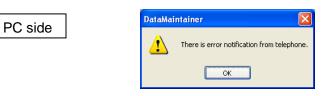

An error message appears.

Click the [OK] button to close the screen.

\* Some displayed messages vary depending on the error.

For details, see attached "Appendix I: Error Messages."

Terminal (telephone) side

"Download Failed" is displayed on the screen.

Press the [Exit] soft key located below the display to close the screen.

# 6.3 How to Download Hold Music to the Terminal (Telephone)

The instructions below explain how to download hold music to the terminal (telephone).

Step 1: Click the [Hold music download] button on Tool Manager.

| Tool Manager for DT700 Series         |                                   |               |                    |          |
|---------------------------------------|-----------------------------------|---------------|--------------------|----------|
| Tool Manager for DT700 Series         |                                   |               |                    |          |
| v1.1.0.0 Copyright(C) NEC Infrontia C | Corporation 2008                  |               |                    |          |
|                                       |                                   |               |                    |          |
| Information ready                     |                                   | _             |                    |          |
| Backup Data                           | Restore Data                      |               |                    |          |
|                                       |                                   |               |                    |          |
| Hold music download                   | Ringer tone download              |               |                    |          |
| Wallpaper download                    | Telephone directory               |               |                    |          |
|                                       |                                   |               |                    |          |
|                                       | E                                 | EXIT          |                    |          |
| alles .                               | a second and                      |               |                    |          |
| Click.                                |                                   |               |                    |          |
|                                       | The status ir                     | formation     | changes to         | 1        |
| V                                     | "Hold music                       |               | -                  |          |
| 😹 Tool Manager for DT700 Series       | Tiold music                       | uowilioau     | is working.        |          |
| Tool Manager for DT700 Series         |                                   | -             |                    |          |
| v1.1.0.0 Copyright(C) NEC Infrontia C | Corporating 200 All the           | ebuttons o    | n Tool Manager     | are      |
| Information Hold music download is we | disabl                            | led.          |                    |          |
| •••••••                               |                                   |               |                    |          |
| Backup Data                           | Download of Hold Music(           | PC->Terminal) |                    |          |
| Hold music download                   | Download type                     |               |                    |          |
|                                       | Hold music                        |               |                    |          |
| Wallpaper download                    | Please choose a download          | d file.       |                    |          |
|                                       | Property                          |               |                    |          |
|                                       | File format                       | Original      | After optimization |          |
|                                       | File size<br>Bitrate              | -             | : -<br>: -         | ≡        |
|                                       | Audio sample size<br>Chanel       | -             | -                  |          |
|                                       | Audio sample rate<br>Audio format | :-<br>:-      | :-                 |          |
|                                       |                                   | •             | •                  |          |
|                                       |                                   |               |                    |          |
|                                       |                                   |               |                    |          |
| The Download of Hold                  |                                   |               |                    |          |
| Music screen appears.                 |                                   |               |                    | <b>V</b> |
|                                       |                                   | -100 to 100)  | Optimization       |          |
|                                       | Play(Original) P                  | Play(Optimal) | Download(PC->Termi | inal)    |
|                                       |                                   |               |                    |          |

Step 2: Click the folder icon.

|    | Download of Hold Mus | sic(PC->Terminal) | )                  |          |
|----|----------------------|-------------------|--------------------|----------|
| r. | Download type        |                   |                    |          |
|    | Hold music           |                   |                    | ~        |
|    |                      |                   |                    |          |
| ſ  | Download file        |                   |                    |          |
|    | Please choose a down | load file.        |                    |          |
| Ē  | Property             |                   |                    |          |
|    |                      | Original          | After optimization | <u>^</u> |
|    | File format          | 1.5               | ( <del>-</del>     |          |
|    | File size            | 1.5               | : -                |          |
|    | Bitrate              | 1.5               | :-                 | =        |
|    | Audio sample size    | 1.5               | :-                 |          |
|    | Chanel               | 1.5               | :-                 |          |
|    | Audio sample rate    | 1.5               | :-                 |          |
|    | Audio format         | 1 -               | : -                | ~        |
|    |                      |                   |                    | ~        |
|    | Volume 0 🗘 c         | IB (-100 to 100)  | Optimization       |          |
|    | Play(Original)       | Play(Optimal)     | Download(PC->Terr  | ninal)   |

Step 3: Select an audio file to be downloaded to the terminal (telephone) as the hold music.

| Open             |                                   |        |            | ?            |
|------------------|-----------------------------------|--------|------------|--------------|
| Look <u>i</u> n: | 🗀 Media                           | *      | G 🦻 📂 🛄 -  |              |
|                  | Name                              | Size   | Туре 🔺     | D 🔨          |
|                  | Chimes.wav                        | 55 KB  | Wave Sound | 8/           |
| My Recent        | ol chord.wav                      | 95 KB  | Wave Sound | 8/           |
| Documents        | oling.wav                         | 79 KB  | Wave Sound | 8/ 🗏         |
|                  | onotify.wav                       | 117 KB | Wave Sound | 8/           |
|                  | le cycle.wav                      | 25 KB  | Wave Sound | 8/           |
| Desktop          | ol ringin.wav                     | 10 KB  | Wave Sound | 8/           |
|                  | ingout.wav                        | 6 KB   | Wave Sound | 8/           |
|                  | 💿 start.wav                       | 2 KB   | Wave Sound | 8/           |
|                  | 💽 tada.wav                        | 168 KB | Wave Sound | 8/           |
| My Documents     | 🔄 Windows XP Balloon.wav          | 7 KB   | Wave Sound | 8/           |
|                  | 🔊 Windows XP Battery Critical.wav | 37 KB  | Wave Sound | 8/           |
|                  | 🔊 Windows XP Battery Low.wav      | 53 KB  | Wave Sound | 8/           |
|                  | Windows XP Critical Stop.wav      | 39 KB  | Wave Sound | 8/           |
| My Computer      | 🔄 Windows XP Default.wav          | 24 KB  | Wave Sound | 8/ 🗸         |
| My computer      |                                   |        |            | >            |
| <b></b>          | File <u>n</u> ame:                |        | *          | <u>O</u> pen |
| My Network       | Files of type: WAV File (*.wav)   |        | *          | Cancel       |

With optimization, convert an audio file that cannot be played into a format playable on the terminal.

| Download type                                                        |                                      |                               | The path of the selected         |
|----------------------------------------------------------------------|--------------------------------------|-------------------------------|----------------------------------|
| Hold music                                                           |                                      |                               | audio file is displayed.         |
| Download file<br>C:\WINDOWS\Media\rin                                | gout.wav                             |                               | B                                |
| Property<br>File format                                              | Original<br>: WAV                    | After optimization            | The property information on the  |
| File size<br>Bitrate<br>Audio sample size                            | : 5,212 byte<br>: 88 kbps<br>: 8 bit | -                             | selected audio file is displayed |
| Chanel<br>Audio sample rate                                          | : Monaural<br>: 11 kHz               | -                             |                                  |
| Audio format<br>The appointed voice file<br>Please Click an optimiza |                                      |                               | Suggestion message               |
| Since the format does r                                              | not support telephon                 | e, it is unable to play back. | for optimization                 |
|                                                                      |                                      |                               | v                                |
| Volume 0 🗘 dB                                                        | (-100 to 100)                        | Optimization                  |                                  |
| Play(Original)                                                       | Play(Optimal)                        | Download(PC->Termin           | inal)                            |

With optimization by this tool, you can convert audio files of "PCM" or "u-Law" format into an audio file playable by the terminal. Wave sounds such as "ADPCM" are not supported.

The following information is displayed as the property information:

- ✓ File format
- ✓ File size
- ✓ Bitrate
- ✓ Audio sample size
- ✓ Channel
- ✓ Audio sample rate
- ✓ Audio format
- ✓ Time

#### ✓ Add data

\* Not displayed when no addition information is available.

- ✓ Copyright information
  - The following information is displayed if there are appropriate.
  - \* Not displayed when no copyright information is available.
  - Archival Location Dots Per Inch
    - Engineer
  - Artist E
  - Commissioned GenreComments Keywords
  - CommentsCopyright
    - Lightness
  - Creation date Medium
  - Cropped Name
  - Dimensions
- Palette Setting
- SharpnessSource

- Software

ProductSubject

- Source FormTechnician
- lechnicia

#### Explanation about suggestion messages for optimization

When an audio file whose format (u-Law 8.000kHz 8 bit monaural, 32 seconds or less playback time, and file without copyright information and addition information) is supported by the terminal (telephone) is selected, the following message is displayed: "The appointed voice file is enabled to use telephone."

For audio files provided for the terminal (telephone), no optimization is necessary. Go to Step 5.

If you create an audio file of the format supported by the terminal (telephone), it is recommended to adjust the volume with optimization.

 When the audio file can be converted into an audio file playable by the terminal (telephone), the following message is displayed:

"The appointed voice file has the following problems.

Please click an optimization button, in order to solve a problem."

In addition, the following details are displayed in red.

"Since the format does not support telephone, it is unable to play back."

[Cause]

The format is not "u-Law 8.000kHz 8 bit monaural".

[Optimization process]

The format is converted into "u-Law 8.000kHz 8 bit monaural".

"Play back time is over the longest play back time of telephone."

[Cause]

The playback time of the audio file exceeds 32 seconds.

[Optimization process]

The playback time is shortened to 32 seconds.

"Since copyright information is added, it may be normally not play back on the telephone."

[Cause]

The copyright information is attached to the audio file.

[Optimization process]

The copyright information is deleted.

"Since there is addition information, it is not normally play back on the telephone."

[Cause]

The addition information is attached to the audio file.

- [Optimization process]
- The addition information is deleted.
- When the audio file cannot be converted into an audio file playable by the terminal (telephone), the following message is displayed:

In addition, the following details are displayed in red.

"In order to download to telephone, please change into the following audio format."

"Correspondence audio format: PCM/u-Law"

[Cause]
The audio format is not supported.
(This message is displayed when the audio format such as "ADPCM" is selected.
[Optimization process]
None
\* Optimization cannot be performed since the format is not supported by this tool.
Select the file whose audio format is "PCM" or "u-Law" format.

Step 4: Click the [Optimization] button.

| Hold music            |                                       |                                     |
|-----------------------|---------------------------------------|-------------------------------------|
| Hold music            |                                       | <u>×</u>                            |
| ownload file          |                                       |                                     |
| C:\WINDOWS\Media\rir  | igout.wav                             | D                                   |
| roperty               |                                       |                                     |
|                       | Original                              | After optimization                  |
| File format           | : WAV                                 | :-                                  |
| File size             | : 5,212 byte                          | :-                                  |
| Bitrate               | : 88 kbps                             | :-                                  |
| Audio sample size     | : 8 bit                               | :-                                  |
| Chanel                | : Monaural                            | :-                                  |
| Audio sample rate     | : 11 kHz                              | :-                                  |
| Audio format          | : PCM                                 | :-                                  |
| Since the format does | not support telephone,                | it is unable to play back.          |
|                       | · · · · · · · · · · · · · · · · · · · |                                     |
| Volume 0 🗘 dE         | (-100 to 100)                         | Optimization                        |
| Volume 0 🗘 dE         | (-100 to 100)                         | Dptimization Download(PC->Terminal) |
|                       |                                       |                                     |

The sound quality may be different from the original audio after optimization since the audio format may be converted.

This tool adjusts the volume to a level appropriate for the use of the terminal when the [Optimization] button is clicked.

For how to adjust the volume, see "6.4.1How to Adjust the Volume of an Audio File to Be Downloaded."

Status after the [Optimization] button is clicked.

| <b>a</b> 1 | ownload of Hold Musi     | c(PC->Terminal)           | (                         |                            |
|------------|--------------------------|---------------------------|---------------------------|----------------------------|
| ſ          | ownload type             |                           |                           |                            |
|            | Hold music               |                           |                           | ▼                          |
|            | ownload file             |                           |                           |                            |
|            | C:\WINDOWS\Media\rin     | gout.wav                  |                           |                            |
|            | roperty                  | -                         |                           | Property information after |
|            |                          | Original                  | After optimization        |                            |
|            | File format              | : WAV                     | : WAV                     | optimization               |
|            | File size<br>Bitrate     | : 5,212 byte<br>: 88 kbps | : 3,796 byte<br>: 64 kbps |                            |
|            | Audio sample size        | : 8 bit                   | : 8 bit                   |                            |
|            | Chanel                   | : Monaural                | : Monaural                |                            |
|            | Audio sample rate        | : 11 kHz                  | : 8 kHz                   |                            |
|            | Audio format             | : PCM                     | : u-Law                   |                            |
|            |                          |                           |                           | Message to notify          |
|            | The voice file optimized | for play back on telep    | phone.                    |                            |
|            |                          |                           |                           | completion of optimization |
|            | The format was optimi    |                           | alari ka ak an kalankana  |                            |
|            | i në voice file changed  | in volume suitable for    | play back on telephone.   |                            |
|            |                          |                           |                           |                            |
|            |                          |                           |                           |                            |
|            |                          |                           |                           |                            |
|            | Volume 0 🗘 dB            | (-100 to 100)             |                           |                            |
|            | Play(Original)           | Play(Optimal)             | Download(PC->Terr         | minal                      |
|            |                          | (openial)                 | Download(PC->Terr         | (initial)                  |
|            |                          |                           |                           |                            |

| Download of Hold Musi                                               | ic(PC->Terminal)                                            |                                               |    |
|---------------------------------------------------------------------|-------------------------------------------------------------|-----------------------------------------------|----|
| Download type                                                       |                                                             |                                               |    |
| Hold music                                                          |                                                             | *                                             |    |
| C:\WINDOWS\Media\rin<br>Property                                    | ngout.wav<br>Original                                       | After optimization                            |    |
| File format<br>File size<br>Bitrate<br>Audio sample size<br>Chanel  | : WAV<br>: 5,212 byte<br>: 88 kbps<br>: 8 bit<br>: Monaural | : WAV<br>: 3,796 byte<br>: 64 kbps<br>: 8 bit |    |
| Audio sample rate<br>Audio format<br>—.<br>The voice file optimized | : PCM                                                       | ne original audio file<br>ayed.               | is |
| The format was optim<br>The voice file changed                      |                                                             | play be The audio file<br>optimization is     |    |
| Volume 0                                                            | (-100 to 100)<br>Play(Optimal)                              | Optimiz<br>Download(PC->Terminal)             |    |
|                                                                     |                                                             |                                               |    |

| Step | 5: | Click | the | [Download | (PC -> | Terminal) | ] button. |
|------|----|-------|-----|-----------|--------|-----------|-----------|
|------|----|-------|-----|-----------|--------|-----------|-----------|

| Download of Hold Music(                                                                                                    | PC->Terminal)                                                                                                    | (                                                                                 |        |  |  |
|----------------------------------------------------------------------------------------------------|----------------------------------------------------------------------------------------------------|-----------------------------------------------------------------------------------|--------|--|--|
| Download type                                                                                                    |                                                                                                    |                                                                                   |        |  |  |
| Hold music                                                                                                    |                                                                                                    |                                                                                   | ~      |  |  |
| _ Download file                                                                                                    |                                                                                                    |                                                                                   |        |  |  |
| C:\WINDOWS\Media\ringo                                                                                                    | ut way                                                                                                    |                                                                                   |        |  |  |
| Property                                                                                                    | active of the second second seco |                                                                                   |        |  |  |
|                                                                                                    | Original                                                                                                    | After optimization                                                                |        |  |  |
| File format<br>File size<br>Bitrate<br>Audio sample size<br>Chanel<br>Audio sample rate<br>Audio format<br>The voice file optimized for | : WAV<br>: 5,212 byte<br>: 88 kbps<br>: 8 bit<br>: Monaural<br>: 11 kHz<br>: PCM<br>or play back on telephon                                                                                                    | : WAV<br>: 3,796 byte<br>: 64 kbps<br>: 8 bit<br>: Monaural<br>: 8 kHz<br>: u-Law |        |  |  |
| The format was optimized.<br>The voice file changed in volume suitable for play back on telephone.                                      |                                                                                                    |                                                                                   |        |  |  |
|                                                                                                    | 100 to 100) Opti                                                                                                    | mization<br>Download(PC->Terr                                                     | ninal) |  |  |

| Step 6: Set every | item on the | Download screen, | and click the | [Run] button. |
|-------------------|-------------|------------------|---------------|---------------|
|-------------------|-------------|------------------|---------------|---------------|

| 🐷 Download (PC->Terminal) - Data | a Maintainance Tool for DT700 Series 🛛 🚺 |  |  |  |  |  |
|----------------------------------|------------------------------------------|--|--|--|--|--|
| Specified Terminal               |                                          |  |  |  |  |  |
| • Extension Number :             | 301                                      |  |  |  |  |  |
| O IP address :                   | 0.0.0.0                                  |  |  |  |  |  |
| User authentication              |                                          |  |  |  |  |  |
| ID :                             | USER                                     |  |  |  |  |  |
| Password :                       | ••••                                     |  |  |  |  |  |
|                                  |                                          |  |  |  |  |  |
| IP address :                     | 14.1.3.23                                |  |  |  |  |  |
|                                  | Run Close                                |  |  |  |  |  |

✓ Specified Terminal

Specify the extension number or IP address of the terminal (telephone) whose audio file is to be sent.

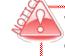

When a telephone number is used, the PC and terminal (telephone) must be on the same network segment.

✓ User authentication

Specify an ID and password to log in to the terminal (telephone).

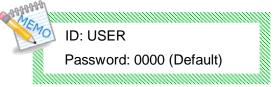

✓ Network setting of this computer Select the IP address of the PC on which this tool is running.

Step 7: The following screen appears after the [Run] button is clicked.

| Downloading        |        |
|--------------------|--------|
| Searching terminal |        |
|                    |        |
|                    |        |
|                    | Cancel |
|                    |        |

When download is cancelled, the file transfer to the terminal may be completed and then the file may be updated depending on the timing.

#### If the download succeeds

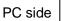

MAN

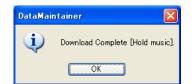

A message appears indicating that the download was completed successfully. Click the [OK] button to close the screen.

Terminal (telephone) side

"Download Complete!" is displayed on the screen.

Press the [Exit] soft key located below the display to close the screen.

You can check the hold music downloaded to the terminal by playing it on the terminal. Step 1: Press the [Menu] button on the terminal.

Step 2: Select [Setting] -> [User Setting] -> [Talk] -> [Hold Music].

Step 3: Select [Download].

\* If the volume is not appropriate, see "6.4.1 How to Adjust the Volume of an Audio File to Be Downloaded."

#### If the download fails

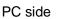

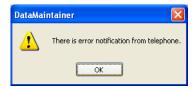

An error message appears.

Click the [OK] button to close the screen.

- \* Some displayed messages vary depending on the error.
- For details, see attached "Appendix I: Error Messages."

#### Terminal (telephone) side

"Download Failed" is displayed on the screen.

Press the [Exit] soft key located below the display to close the screen.

### 6.4 How to Download Ringer Tone to the Terminal (Telephone)

You can download a ringer tone to the terminal (telephone).

Step 1: Click the [Ringer tone download] button on Tool Manager.

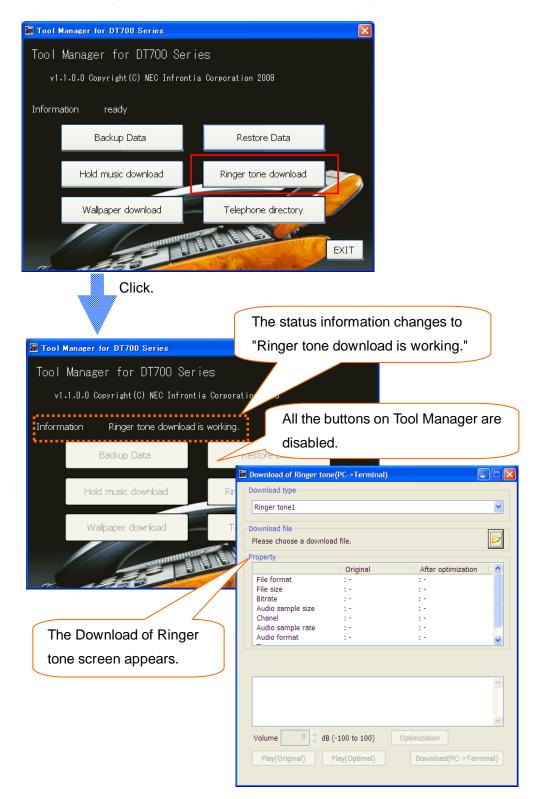

Step 2: Click on the [Download type] box, and select a ringer tone you want to download from 1 to 3.

| Download of Ringer to | one(PC->Terminal | )                  |         |
|-----------------------|------------------|--------------------|---------|
| Download type         |                  |                    |         |
| Ringer tone1          |                  |                    | ~       |
| Ringer tone1          |                  |                    |         |
| Ringer tone2          |                  |                    | -       |
| Ringer tone3          | ioda nic.        |                    |         |
| Dramarka              |                  |                    |         |
| Property              |                  |                    |         |
|                       | Original         | After optimization |         |
| File format           | 1.5              | 17                 |         |
| File size             | 1.5              | :-                 |         |
| Bitrate               | :-               | : -                |         |
| Audio sample size     | :-               | : -                |         |
| Chanel                | :-               | : -                |         |
| Audio sample rate     | 1.5              | : -                |         |
| Audio format          | 1.5              | 17                 | ~       |
|                       |                  |                    |         |
|                       |                  |                    | ~       |
| Volume 0 🗘 d          | dB (-100 to 100) | Optimization       |         |
| Play(Original)        | Play(Optimal)    | Download(PC->Te    | rminal) |

For subsequent operations, see Step 2 and after in "6.3 How to Download Hold Music to the Terminal."

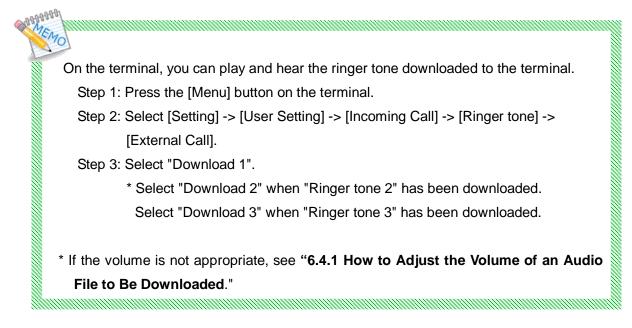

# 6.4.1 How to Adjust the Volume of an Audio File to Be Downloaded

On the "Download of Hold music" or "Download of Ringer tone" screen, you can adjust the volume of an audio file to be downloaded.

Step1: Set your desired value in the [Volume] field in the lower left part of the screen

(using the [ $\uparrow$ ] (up-arrow) and [ $\downarrow$ ] (down-arrow) buttons, or by direct input), and click the [Optimization] button.

| 🐻 Dowr                                                                                        | nload of Hold Music(P                                                                                             | C->Terminal)                                                                     |                                                                                   |          |  |  |
|-----------------------------------------------------------------------------------------------|----------------------------------------------------------------------------------------------------|----------------------------------------------------------------------------------|-----------------------------------------------------------------------------------|----------|--|--|
| Down                                                                                          | load type                                                                                                    |                                                                                  |                                                                                   |          |  |  |
| Hold                                                                                          | 1 music                                                                                                    |                                                                                  |                                                                                   | ~        |  |  |
| - Down                                                                                        | load file                                                                                                    |                                                                                  |                                                                                   |          |  |  |
|                                                                                               | /INDOWS\Media\ringou                                                                                              | it.wav                                                                           |                                                                                   | Þ        |  |  |
| Prope                                                                                         | erty                                                                                                    |                                                                                  |                                                                                   |          |  |  |
|                                                                                               |                                                                                                    | Original                                                                         | After optimization                                                                | <b>^</b> |  |  |
| File<br>Bitr<br>Auc<br>Cha<br>Auc                                                             | e format<br>e size<br>ate<br>dio sample size<br>anel<br>dio sample rate<br>dio format<br>voice file optimized for | : WAV<br>: 5,212 byte<br>: 88 kbps<br>: 8 bit<br>: Monaural<br>: 11 kHz<br>: PCM | : WAV<br>: 3,796 byte<br>: 64 kbps<br>: 8 bit<br>: Monaural<br>: 8 kHz<br>: u-Law |          |  |  |
| Set a value from -100<br>to 100.                                                              |                                                                                                    |                                                                                  |                                                                                   |          |  |  |
| Volume 0 dB (-100 to 100) Optimization<br>Play(Original) Play(Optimal) Download(PC->Terminal) |                                                                                                    |                                                                                  |                                                                                   |          |  |  |

000000000

The audio file adjusted to the standard volume level is re-adjusted by the specified quantity. You can specify it in the range of -100dB to 100dB (decibels).

For example, if "-5" is specified, the volume of the audio file is decreased by -5dB.

If an invalid value is specified for volume adjustment, the optimization fails with an error message "Invalid range of volume."

### 6.5 How to Download Wallpapers to the Terminal (Telephone)

You can use the following steps to download wallpapers to the terminal (telephone).

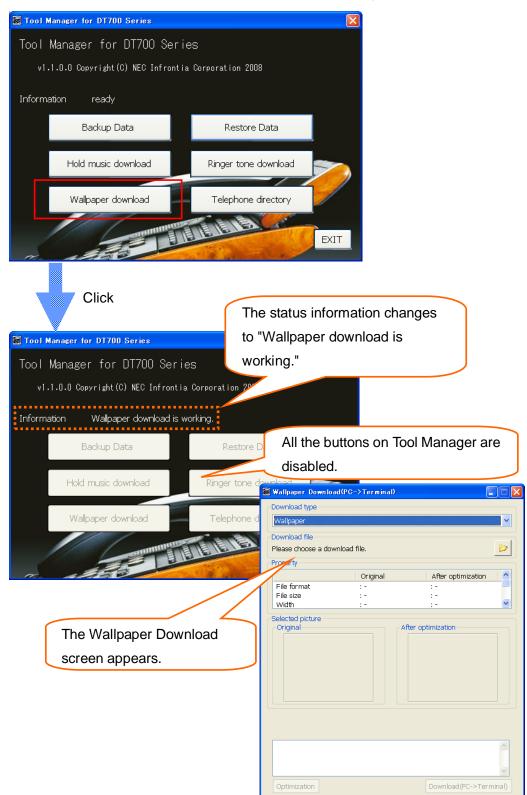

Step 1: Click the [Wallpaper download] button on Tool Manager.

Step 2: Click the folder icon.

| Wallpaper Downloa   |             |                   |          |
|---------------------|-------------|-------------------|----------|
| Wallpaper           |             |                   | ~        |
| Download file       |             |                   |          |
| Please choose a dow | nload file. |                   |          |
| Property            |             |                   |          |
|                     | Original    | After optimiza    | tion 🛛 🔼 |
| File format         | : -         | :-                |          |
| File size<br>Width  | : -         | : -               |          |
| Selected picture    |             | : -               |          |
| Original            |             | fter optimization |          |
|                     |             |                   |          |
| Optimization        |             | Download(PC->     |          |

Step 3: Specify the picture file that you want to download to the terminal (telephone) as wallpaper.

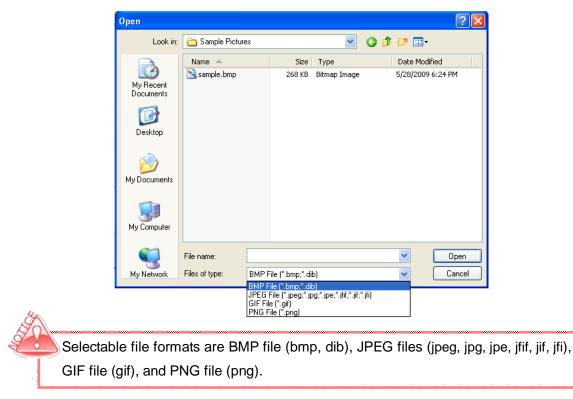

Status after the picture file is specified

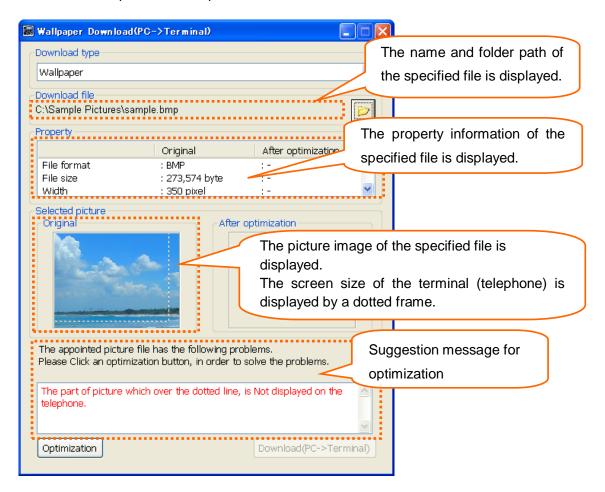

If "The appointed picture file can be normally displayed on the telephone." is displayed as the suggestion message for optimization, proceed to Step 5 because you can download the picture file as is to the terminal (telephone) and use it.

Optimization enables you to convert even the picture files that cannot be displayed by the terminal (telephone) to a format in which they can be displayed by the terminal (telephone). Perform optimization in Step 4.

For the file formats that can be converted to picture files that can be displayed on the terminal (telephone) via optimization, see "6.5.1 Picture File Formats Supported by This Tool." 199999999

Property information items to be displayed depend on the file formats shown in the table below.

| File Format             | BMP  | JPEG | GIF  | PNG  |
|-------------------------|------|------|------|------|
| Property<br>Information | File | File | File | File |
| File format             | 0    | 0    | 0    | 0    |
| File size               | 0    | 0    | 0    | 0    |
| Width                   | 0    | 0    | 0    | 0    |
| Height                  | 0    | 0    | 0    | 0    |
| Bit depth               | 0    | 0    | 0    | 0    |
| Data storage format     | 0    | -    | -    | -    |
| Drawing format          | -    | 0    | -    | -    |
| Color type              | -    | 0    | -    | -    |
| Transparency            | -    | -    | -    | 0    |

[Explanation of each item]

| File format         | <br>Format of specified file (e.g., BMP, JPEG)  |
|---------------------|-------------------------------------------------|
| File size           | <br>Size of specified file (byte)               |
| Width               | <br>Picture width (pixel)                       |
| Height              | <br>Picture height (pixel)                      |
| Bit depth           | <br>Depth of bit (bit)                          |
| Data storage format | <br>Storage format of picture data              |
|                     | (Bottom up/Top down)                            |
| Drawing format      | <br>Drawing format of pictures                  |
|                     | (Baseline/Progressive)                          |
| Color type          | <br>Display color element (RGB/CMYK/YCCK, etc.) |
| Transparency        | <br>Transparent/nontransparent                  |
|                     |                                                 |

# Explanation about suggestion messages for optimization

10-0-0-0-0-0-0-

40

| <ul> <li>If a picture file that can be displayed by the terminal (telephone) is specified, t following message is displayed:</li> <li>"The appointed picture file can be normally displayed on the telephone."</li> <li>* The picture files that can be displayed by the terminal (telephone) are those whi</li> </ul> |
|----------------------------------------------------------------------------------------------------|
| "The appointed picture file can be normally displayed on the telephone."                                                                                                    |
|                                                                                                    |
| * The picture files that can be displayed by the terminal (telephone) are those whi                                                                                                    |
| ····· [······· ····· ····· ···· ···· ·                                                                                                    |
| meet the following conditions:                                                                                                    |
| <ul> <li>Files whose formats can be displayed by the terminal (telephone)</li> </ul>                                                                                                    |
| (File formats marked by O in "6.5.1 Picture File Formats Supported by Th                                                                                                    |
| Tool")                                                                                                    |
| <ul> <li>Files where the picture size is less than or equal to the screen size (240 pixels<br/>320 pixels)</li> </ul>                                                                                                    |
| If a picture file that can be displayed by the terminal (telephone) via optimization                                                                                                    |
| specified, the following message is displayed:                                                                                                    |
| "The appointed picture file has the following problems. Please click an optimizati button, in order to solve the problems."                                                                                                    |
| The following details of the problems are also displayed in red.                                                                                                    |
| "The part of picture which over the dotted line, is Not displayed on the telephone."                                                                                                    |
| [Cause]                                                                                                    |
| The picture file exceeds the screen size (240 pixels x 320 pixels) of the                                                                                                    |
| telephone.                                                                                                    |
| [Optimization process]                                                                                                    |
| The portions outside the dotted frame displayed in the picture image are deleted.                                                                                                    |
| "The picture data storage form as Top down cannot be displayed on the telephone                                                                                                    |
| [Cause]                                                                                                    |
| The data storage format of the bitmap picture file is Top down.                                                                                                    |
| [Optimization process]                                                                                                    |
| The data storage format is converted to Bottom up.                                                                                                    |
| "Bit depth is 32bit or more cannot be displayed on the telephone."                                                                                                    |
| [Cause]                                                                                                    |
| The bit depth of the bitmap picture file is greater than or equal to 32 bits.                                                                                                    |
| [Optimization process]                                                                                                    |
| The bit depth is converted to 24 bits.                                                                                                    |
| ;<br>;<br>!                                                                                                    |

| The drawing format of the JPEG picture file is Progressive.<br>[Optimization process]<br>The drawing format is converted to Baseline.<br>The color type for CMYK or YCCK cannot be displayed on the telephone."<br>[Cause]<br>The color type of the JPEG picture file is CMYK or YCCK.<br>[Optimization process]<br>The color type is converted to YCbCr.<br>The picture file with Transparent information cannot be displayed on the telephone<br>[Cause]<br>Transparent information is added to the PNG picture file.<br>[Optimization process]<br>Transparent information is deleted.<br>f a file that cannot be optimized is specified, the following message is displayed:<br>This picture file was not downloadable."<br>[Cause]<br>The file format is not supported or the file is corrupted.<br>[Response]<br>Specify a picture file of a file format supported by this tool. For detail on<br>supported picture files, see "6.5.1 Picture File Formats Supported by This | [Cause   | ۶]                                                                         |
|----------------------------------------------------------------------------------------------------|----------|----------------------------------------------------------------------------|
| The drawing format is converted to Baseline.<br>The color type for CMYK or YCCK cannot be displayed on the telephone."<br>[Cause]<br>The color type of the JPEG picture file is CMYK or YCCK.<br>[Optimization process]<br>The color type is converted to YCbCr.<br>The picture file with Transparent information cannot be displayed on the telephon<br>[Cause]<br>Transparent information is added to the PNG picture file.<br>[Optimization process]<br>Transparent information is deleted.<br>f a file that cannot be optimized is specified, the following message is displayed:<br>This picture file was not downloadable."<br>[Cause]<br>The file format is not supported or the file is corrupted.<br>[Response]<br>Specify a picture file of a file format supported by this tool. For detail or                                                                                                    | The      | drawing format of the JPEG picture file is Progressive.                    |
| The color type for CMYK or YCCK cannot be displayed on the telephone."<br>[Cause]<br>The color type of the JPEG picture file is CMYK or YCCK.<br>[Optimization process]<br>The color type is converted to YCbCr.<br>The picture file with Transparent information cannot be displayed on the telephone<br>[Cause]<br>Transparent information is added to the PNG picture file.<br>[Optimization process]<br>Transparent information is deleted.<br>f a file that cannot be optimized is specified, the following message is displayed:<br>This picture file was not downloadable."<br>[Cause]<br>The file format is not supported or the file is corrupted.<br>[Response]<br>Specify a picture file of a file format supported by this tool. For detail on                                                                                                    | [Optim   | ization process]                                                           |
| [Cause]<br>The color type of the JPEG picture file is CMYK or YCCK.<br>[Optimization process]<br>The color type is converted to YCbCr.<br>The picture file with Transparent information cannot be displayed on the telephon<br>[Cause]<br>Transparent information is added to the PNG picture file.<br>[Optimization process]<br>Transparent information is deleted.<br>f a file that cannot be optimized is specified, the following message is displayed:<br>This picture file was not downloadable."<br>[Cause]<br>The file format is not supported or the file is corrupted.<br>[Response]<br>Specify a picture file of a file format supported by this tool. For detail on                                                                                                    | The      | drawing format is converted to Baseline.                                   |
| The color type of the JPEG picture file is CMYK or YCCK.<br>[Optimization process]<br>The color type is converted to YCbCr.<br>The picture file with Transparent information cannot be displayed on the telephone<br>[Cause]<br>Transparent information is added to the PNG picture file.<br>[Optimization process]<br>Transparent information is deleted.<br>f a file that cannot be optimized is specified, the following message is displayed:<br>This picture file was not downloadable."<br>[Cause]<br>The file format is not supported or the file is corrupted.<br>[Response]<br>Specify a picture file of a file format supported by this tool. For detail on                                                                                                    | The col  | lor type for CMYK or YCCK cannot be displayed on the telephone."           |
| [Optimization process]<br>The color type is converted to YCbCr.<br>The picture file with Transparent information cannot be displayed on the telephone<br>[Cause]<br>Transparent information is added to the PNG picture file.<br>[Optimization process]<br>Transparent information is deleted.<br>f a file that cannot be optimized is specified, the following message is displayed:<br>This picture file was not downloadable."<br>[Cause]<br>The file format is not supported or the file is corrupted.<br>[Response]<br>Specify a picture file of a file format supported by this tool. For detail on                                                                                                    | [Cause   | e]                                                                         |
| The color type is converted to YCbCr.<br>The picture file with Transparent information cannot be displayed on the telephon<br>[Cause]<br>Transparent information is added to the PNG picture file.<br>[Optimization process]<br>Transparent information is deleted.<br>f a file that cannot be optimized is specified, the following message is displayed:<br>This picture file was not downloadable."<br>[Cause]<br>The file format is not supported or the file is corrupted.<br>[Response]<br>Specify a picture file of a file format supported by this tool. For detail on                                                                                                    | The      | color type of the JPEG picture file is CMYK or YCCK.                       |
| The picture file with Transparent information cannot be displayed on the telephon<br>[Cause]<br>Transparent information is added to the PNG picture file.<br>[Optimization process]<br>Transparent information is deleted.<br>f a file that cannot be optimized is specified, the following message is displayed:<br>This picture file was not downloadable."<br>[Cause]<br>The file format is not supported or the file is corrupted.<br>[Response]<br>Specify a picture file of a file format supported by this tool. For detail or                                                                                                    | [Optim   | nization process]                                                          |
| [Cause]<br>Transparent information is added to the PNG picture file.<br>[Optimization process]<br>Transparent information is deleted. f a file that cannot be optimized is specified, the following message is displayed:<br>This picture file was not downloadable." [Cause]<br>The file format is not supported or the file is corrupted. [Response]<br>Specify a picture file of a file format supported by this tool. For detail or                                                                                                    | The      | color type is converted to YCbCr.                                          |
| [Optimization process]<br>Transparent information is deleted.<br>f a file that cannot be optimized is specified, the following message is displayed:<br>This picture file was not downloadable."<br>[Cause]<br>The file format is not supported or the file is corrupted.<br>[Response]<br>Specify a picture file of a file format supported by this tool. For detail or                                                                                                    | -        | -                                                                          |
| [Optimization process]<br>Transparent information is deleted.<br>f a file that cannot be optimized is specified, the following message is displayed:<br>This picture file was not downloadable."<br>[Cause]<br>The file format is not supported or the file is corrupted.<br>[Response]<br>Specify a picture file of a file format supported by this tool. For detail or                                                                                                    | -        | -                                                                          |
| Transparent information is deleted.<br>f a file that cannot be optimized is specified, the following message is displayed:<br>This picture file was not downloadable."<br>[Cause]<br>The file format is not supported or the file is corrupted.<br>[Response]<br>Specify a picture file of a file format supported by this tool. For detail or                                                                                                    |          |                                                                            |
| f a file that cannot be optimized is specified, the following message is displayed:<br>This picture file was not downloadable."<br>[Cause]<br>The file format is not supported or the file is corrupted.<br>[Response]<br>Specify a picture file of a file format supported by this tool. For detail or                                                                                                    |          |                                                                            |
| This picture file was not downloadable."<br>[Cause]<br>The file format is not supported or the file is corrupted.<br>[Response]<br>Specify a picture file of a file format supported by this tool. For detail or                                                                                                    |          |                                                                            |
| This picture file was not downloadable."<br>[Cause]<br>The file format is not supported or the file is corrupted.<br>[Response]<br>Specify a picture file of a file format supported by this tool. For detail or                                                                                                    |          |                                                                            |
| [Cause]<br>The file format is not supported or the file is corrupted.<br>[Response]<br>Specify a picture file of a file format supported by this tool. For detail or                                                                                                    |          |                                                                            |
| The file format is not supported or the file is corrupted.<br>[Response]<br>Specify a picture file of a file format supported by this tool. For detail or                                                                                                    | This pic | cture file was not downloadable."                                          |
| [Response]<br>Specify a picture file of a file format supported by this tool. For detail or                                                                                                    | [Cause   | e]                                                                         |
| Specify a picture file of a file format supported by this tool. For detail or                                                                                                    | The      | file format is not supported or the file is corrupted.                     |
|                                                                                                    | [Resp    | onse]                                                                      |
| supported picture files, see "6.5.1 Picture File Formats Supported by This                                                                                                    | Spea     | cify a picture file of a file format supported by this tool. For detail on |
|                                                                                                    | supp     | ported picture files, see "6.5.1 Picture File Formats Supported by This    |
|                                                                                                    | Tool     | l.                                                                         |

Step 4: Click the [Optimization] button.

| 🗑 Wallpaper Download(PC-                                     | >Terminal)               |                      |        |
|--------------------------------------------------------------|--------------------------|----------------------|--------|
| Download type                                                |                          |                      |        |
| Wallpaper                                                    |                          |                      | ~      |
| Download file                                                |                          |                      |        |
| C:\Sample Pictures\sample                                    | .bmp                     |                      | Þ      |
| Property                                                     |                          |                      |        |
|                                                              | Original                 | After optimization   |        |
| File format                                                  | : BMP                    | :-                   | _      |
| File size                                                    | : 273,574 byte           | :-                   | ~      |
| Width                                                        | : 350 pixel              | ; -                  |        |
| Selected picture                                             |                          |                      |        |
| Original                                                     | After op                 | otimization          |        |
|                                                              |                          |                      |        |
| The appointed picture file h<br>Please Click an optimizatior |                          |                      |        |
| The part of picture which o<br>telephone.                    | over the dotted line, is | Not displayed on the |        |
| Optimization                                                 |                          | Download(PC->Terr    | minal) |

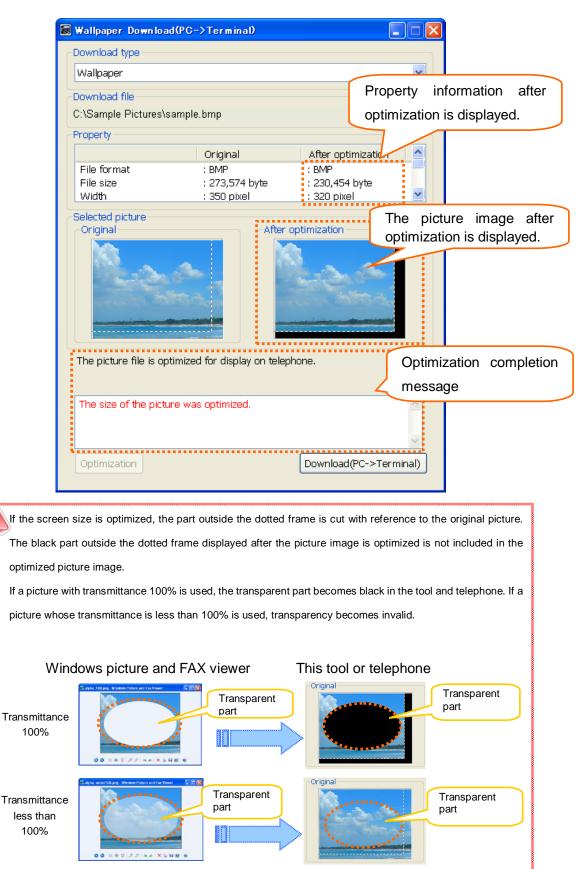

#### Status after the [Optimization] button is clicked

| 🐻 Wallpaper Download(PC-                                | >Terminal)     |                    |         |  |  |  |
|---------------------------------------------------------|----------------|--------------------|---------|--|--|--|
| - Download type                                         |                |                    |         |  |  |  |
| Wallpaper                                               |                |                    |         |  |  |  |
| Download file                                           |                |                    |         |  |  |  |
| C:\Sample Pictures\sample                               | hmn            |                    |         |  |  |  |
| Property                                                |                |                    |         |  |  |  |
|                                                         | Original       | After optimization |         |  |  |  |
| File format                                             | : BMP          | : BMP              |         |  |  |  |
| File size                                               | : 273,574 byte | : 230,454 byte     |         |  |  |  |
| Width                                                   | : 350 pixel    | : 320 pixel        |         |  |  |  |
| Selected picture                                        |                | timization         |         |  |  |  |
| Original After optimization                             |                |                    |         |  |  |  |
| The picture file is optimized for display on telephone. |                |                    |         |  |  |  |
| The size of the picture was                             | s optimized.   |                    | ~       |  |  |  |
| Optimization                                            | [              | Download(PC->Te    | rminal) |  |  |  |

Step 5: Click the [Download(PC -> Terminal)] button.

Step 6: Set each item on the Download screen and click the [Run] button.

| 🗑 Download (PC->Terminal) - Dat    | a Maintainance Tool for DT700 Series 🛛 🔀 |
|------------------------------------|------------------------------------------|
| Specified Terminal                 |                                          |
| ⊙ Extension Number :               | 301                                      |
| O IP address :                     | 0.0.0.0                                  |
| User authentication                |                                          |
| ID :                               | USER                                     |
| Password :                         | ••••                                     |
| Network setting of this computer - |                                          |
| IP address :                       | 292.368.43.248                           |
|                                    | Run Close                                |

✓ Specified Terminal

Specify the telephone number or IP address of the terminal (telephone) to send the voice file.

When a telephone number is used, the PC and terminal (telephone) must be on the same network segment.

✓ User authentication

Specify an ID and password to log in to the terminal (telephone).

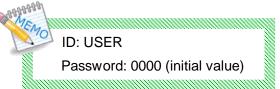

✓ Network setting of this computer

Select the IP address of the PC on which this tool is running.

Step 7: The following screen appears after the [Run] button is clicked.

| Downloading        |
|--------------------|
| Searching terminal |
|                    |
| Cancel             |

Even if you click the Cancel button during downloading, file transfer to the terminal (telephone) may be completed and the file may be updated, depending on the timing.

If the download succeeds

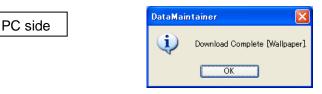

The above message is displayed showing successful download.

Click the [OK] button to close the screen.

Terminal (telephone) side

"Download Complete!" is displayed on the screen.

Click the [Exit] soft key located below the display and check that the wallpaper downloaded to the terminal (telephone) is displayed on the Home screen.

| ANNA | 94                                                                           |
|------|------------------------------------------------------------------------------|
| ME   | MO                                                                           |
|      | Displaying the wallpaper downloaded to the terminal (telephone) requires the |
|      | following settings:                                                          |
|      | Step 1: Click the [Menu] button on the terminal (telephone).                 |
|      | Step 2: Open the screen [Setting] -> [User Setting] -> [Screen Setting] ->   |
|      | [Other Setting] -> [Wallpaper].                                              |
|      | Step 3: Move the cursor to [Download].                                       |
|      | Step 4: Click [Accept] button.                                               |
|      |                                                                              |

### If the download fails

PC

| side  | ] | DataMai | ntainer 🛛 🔀                                 |
|-------|---|---------|---------------------------------------------|
| SILLE | J | ⚠       | There is error notification from telephone. |
|       |   |         | ОК                                          |

The above error message appears.

Click the [OK] button to close the screen.

\* Some displayed messages vary depending on the error.

For details, see attached "Appendix I: Error Messages."

Terminal (telephone) side

"Download Failed!" is displayed on the screen.

Click the [Exit] soft key located below the display to close the screen.

# 6.5.1 Picture File Formats Supported by This Tool

o...The picture file can be downloaded to the terminal (telephone) without being optimized.

 $\Delta$ ...The picture file can be downloaded to the terminal (telephone) by optimizing it.

x... The picture file is not supported, so it cannot be downloaded to the terminal (telephone).

| File Type | F                      | ormat Type        | Bit Depth   | Availability |
|-----------|------------------------|-------------------|-------------|--------------|
|           |                        | JFI               | 24          | 0            |
|           |                        | JFIF              | 24          | 0            |
|           |                        | JIF               | 24          | 0            |
|           | For                    | JPE               | 24          | 0            |
|           | Format type            | JPG               | 24          | 0            |
|           | type                   | JPEG              | 24          | 0            |
|           |                        | JPEG 2000         | 24          | ×            |
|           |                        | JPEG-LS(Lossless) | 24          | ×            |
| JPEG      |                        | JPEG XR           | 36          | ×            |
| JFEG      | Dra<br>fo              | Baseline          | -           | 0            |
|           | Drawing<br>format      | Progressive       | -           | Δ            |
|           |                        | RGB               | 24          | 0            |
|           | -                      | СМҮК              | 24          | Δ            |
|           | Color type             | YCCK              | 24          | Δ            |
|           | - type                 | YCbCr             | 24          | 0            |
|           | Û                      | YUV               | 24          | 0            |
|           |                        | Grayscale         | 8           | 0            |
|           | Data storage<br>format | Top down          | 2,4,8,24    | Δ            |
| BMP       |                        |                   | 32          | Δ            |
| Divil     |                        | Bottom up         | 2,4,8,24    | 0            |
|           |                        |                   | 32          | Δ            |
|           | Anim                   | Without animation | 8           | 0            |
| GIF       | Animation              | With animation    | 8           | ×            |
|           |                        | Index color       | 1,2,4,8     | 0            |
|           | 0                      | Index color       | Transparent | Δ            |
|           | Color type             | Crownools         | 2,4,8,16,32 | 0            |
|           |                        | Grayscale         | Transparent | Δ            |
| PNG       |                        | True color        | 24,48       | 0            |
|           |                        | True color        | Transparent | Δ            |
|           | Anim                   | APNG              | 24,48       | ×            |
|           | Animation              | MNG               |             | ×            |

# 6.6 How to Edit the Telephone Directory for the Terminal (Telephone)

To edit the local telephone directory for your terminal (telephone).

🐻 Tool Manager for DT700 Series Tool Manager for DT700 Series v1.1.0.0 Copyright(C) NEC Infrontia Corporation 2008 Information ready Backup Data Restore Data Hold music download Ringer tone download Wallpaper download Telephone directory EXIT Click. The status information changes to "Local 😹 Tool Manager for DT700 Series Directory Support is working". Tool Manager for DT700 Se v1.1.0.0 Copyright(C) NEC Infrontia Corpor All the buttons on Tool Manager Information Local Directory Support is working are disabled. Backup Data oport Tool For DT700 Series Hold music download 🗅 🖨 🗟 🔸 🖉 🛧 🔸 🗙 🔍 🛄 Wallpaper download Directory Group Memory ID Name Group Tel#1:Phone Number Tel#1:Category Tel#1:Priority E The "Local Directory Support Tool for DT700 Series" screen appears.

Step 1: Click the [Telephone directory] button on Tool Manager.

For subsequent operations, refer to the "DT700 Series Local Directory Support Tool User's Guide."

# Appendix I: Error Messages

# Setting-related

| Message     | There is invalid parameter.                                                                                                    |
|-------------|----------------------------------------------------------------------------------------------------|
| Explanation | Some items are not yet entered on the Upload or Download screen.                                                                                                    |
| Response    | Check if the following items are correctly entered:<br>• Telephone number or IP address selected in "Specified Terminal (Telephone)"<br>• ID set in "User authentication"<br>• Password set in "User authentication" |
|             |                                                                                                    |
| Message     | There is invalid network setting.                                                                                                    |

| wessage     | There is invalid network setting.                                                                                                    |
|-------------|----------------------------------------------------------------------------------------------------|
| Explanation | The terminal (telephone) with the IP address specified in "Specified Terminal (Telephone)" and the PC with the IP address specified in "Network setting of this computer" cannot communicate with the network.       |
| Response    | Check if the terminal (telephone) with the IP address specified in "Specified Terminal (Telephone)" and the PC with the IP address specified in "Network setting of this computer" can communicate with the network. |

### ■Connection-related

| Message     | Can not find specified telephone. Connection will be closed.                                                                                                    |
|-------------|----------------------------------------------------------------------------------------------------|
| Explanation | The terminal (telephone) with the specified extension number was not found.                                                                                                    |
| Response    | <ul> <li>Check the following:</li> <li>Does the terminal (telephone) with the extension number specified in "Specified Terminal (Telephone)" really exist?</li> <li>Are you logging in to the terminal (telephone) in Web programming? If so, log out.</li> <li>If the Menu screen is displayed, close it.</li> <li>Is the application of the terminal (telephone) (local IPM port) set to 3530?</li> </ul> |

| Message     | There is duplicate telephone. Connection will be closed.                       |
|-------------|--------------------------------------------------------------------------------|
| Explanation | Several terminals (telephones) with the specified extension number were found. |
| Response    | Contact your system administrator.                                             |

| Message     | There is authentication error. Connection will be closed.                                                                                |
|-------------|----------------------------------------------------------------------------------------------------|
| Explanation | An attempt to log in to the terminal (telephone) failed.                                                                                 |
| Response    | Check the following:<br>• Check if the ID or password specified in "User authentication" on the Download or Upload screen is<br>correct. |

| Message     | There is connection error. Connection will be closed.                                                                                                    |
|-------------|----------------------------------------------------------------------------------------------------|
| Explanation | There is no response from the terminal (telephone).                                                                                                    |
| Response    | <ul> <li>Check the following:</li> <li>Is this terminal (telephone) a model supported by Maintenance Tool?</li> <li>Is the IP address specified in "Specified Terminal (Telephone)" correct? (There is no terminal (telephone) with the specified IP address)</li> <li>Is the application of the terminal (telephone) (local IPM port) set to 3530?</li> <li>Is the security setting (Web programming) of the terminal (telephone) enabled?</li> </ul> |

| Message     | Can not proceed, because there is active connection. Please wait for a while. |
|-------------|-------------------------------------------------------------------------------|
| Explanation | Communication with the terminal (telephone) is now terminating.               |
| Response    | Wait for a while and then retry.                                              |

| Message     | There is session error. Connection will be closed.                                                                                                    |
|-------------|----------------------------------------------------------------------------------------------------|
| Explanation | An attempt to acquire session information (communication ID) with the target terminal (telephone) has failed.                                                                                                    |
| Response    | <ul> <li>Check the following:</li> <li>When you are logging in to the terminal (telephone) in Web programming, log out.</li> <li>If the Menu screen of the terminal (telephone) is displayed, switch it to the Standby screen.</li> </ul> |

| Message     | There is session timeout. Connection will be closed.                                                                                                    |
|-------------|----------------------------------------------------------------------------------------------------|
| Explanation | A timeout occurred during communication with the terminal (telephone).                                                                                                    |
| Response    | Check the following and then retry:<br>• Are the terminal (telephone) and PC connected via the network? (The network connection may<br>have been disconnected during communication.)<br>• Is the network line congested? |

| Message     | There is undefined HTTP error. Connection will be closed.                                                                                                    |
|-------------|----------------------------------------------------------------------------------------------------|
| Explanation | An error occurred during HTTP communication.                                                                                                    |
| Response    | Check the following:<br>• Is the IP address specified in "Specified Terminal (Telephone)" correct? (The IP address of a device<br>that is not a terminal (telephone) may have been specified.)<br>• If this error still occurs despite this response, restart the tool and then retry. |

# Directory folder-related

ſ

| Message     | Can not make temporary directory.                                                                              |
|-------------|----------------------------------------------------------------------------------------------------|
| Explanation | An attempt to create a work directory used to exchange data with the terminal (telephone) has failed.          |
| Response    | Check the following:<br>• Does the drive where the tool is installed have free space of at least 10 megabytes? |

| Message     | Can not make temporary file.                                                                                   |
|-------------|----------------------------------------------------------------------------------------------------|
| Explanation | An attempt to create the file to be sent to the terminal (telephone) has failed.                               |
| Response    | Check the following:<br>• Does the drive where the tool is installed have free space of at least 10 megabytes? |

| Message     | Can not read directory data.                                                             |
|-------------|------------------------------------------------------------------------------------------|
| Explanation | An attempt to read the directory data acquired from the terminal (telephone) has failed. |
| Response    | Directory data may have been corrupted.                                                  |

| Message     | Can not extend directory data archive. Directory file is not included.                                                                                                    |
|-------------|----------------------------------------------------------------------------------------------------|
| Explanation | An attempt to uncompress the archive file acquired from the terminal (telephone) has failed or the directory file does not exist in the terminal (telephone).                                |
| Response    | Check the following: <ul> <li>Does the drive where the tool is installed have free space of at least 10 megabytes?</li> <li>Does the directory exist in the terminal (telephone)?</li> </ul> |

| Message     | Folder access error occurred.                                                                                                    |
|-------------|----------------------------------------------------------------------------------------------------|
| Explanation | An attempt to access the specified folder during data backup has failed.                                                                             |
| Response    | Check the following:<br>• Does the specified folder exist?<br>• Does the drive where the tool is installed have free space of at least 10 megabytes? |
|             |                                                                                                    |
| Message     | Failed to save backup.                                                                                                    |

| wessage     | Falled to save backup.                                                                                                   |
|-------------|----------------------------------------------------------------------------------------------------|
| Explanation | An attempt to save a backup file during data backup has failed.                                                          |
| Response    | Check if the drive where the tool is installed has free space of at least 10 megabytes, wait for awhile, and then retry. |

# ■Terminal (telephone) error-related

| Message     | There is error notification from telephone, that means "Download is failed."     |
|-------------|----------------------------------------------------------------------------------|
| Explanation | An error message was sent from the terminal (telephone) during the download.     |
| Response    | The file specified for the download may be incorrect or may have been corrupted. |

| Message     | There is error notification from telephone, that means "Backup is failed." |
|-------------|----------------------------------------------------------------------------|
| Explanation | An error message was sent from the terminal (telephone) during the backup. |
| Response    | If this error cannot be corrected, contact the distributor.                |

| Message     | There is error notification from telephone.                       |
|-------------|-------------------------------------------------------------------|
| Explanation | An error notification was received from the terminal (telephone). |
| Response    | Wait for a while and then retry.                                  |

### ■Tool-related

| Message     | It is not corresponded in the specified telephone.                                             |
|-------------|------------------------------------------------------------------------------------------------|
| Explanation | The model of the specified terminal (telephone) does not support the executed function.        |
| Response    | Executable functions depend on a terminal (telephone) model. For details, refer to the manual. |

| Message     | This voice file cannot be optimized.                    |
|-------------|---------------------------------------------------------|
| Explanation | An attempt to convert the voice file format has failed. |
| Response    | The specified voice file may have been corrupted.       |
|             |                                                         |

| Message     | This voice file was not downloadable.                   |
|-------------|---------------------------------------------------------|
| Explanation | An attempt to read the specified voice file has failed. |
| Response    | The specified voice file may have been corrupted.       |

| Message     | This picture file was not downloadable.                   |
|-------------|-----------------------------------------------------------|
| Explanation | An attempt to read the specified picture file has failed. |
| Response    | The specified picture file may have been corrupted.       |

| Message     | Tool manager starting error. This tool is not able to run more than one. |
|-------------|--------------------------------------------------------------------------|
| Explanation | An attempt was made to start Tool Manager several times.                 |
| Response    | Check if Tool Manager was started several times.                         |

| Message     | The application illegally started. Please start from a Tool manager. |
|-------------|----------------------------------------------------------------------|
| Explanation | The tool was started illegally.                                      |
| Response    | Start the tool from Tool Manager.                                    |

| Message     | Tool starting error                                                              |
|-------------|----------------------------------------------------------------------------------|
| Explanation | An attempt to start each tool has failed.                                        |
| Response    | The Data Maintenance Tool may have been destroyed. Repair or reinstall the tool. |

| Message     | Local Directory Support Tool starting error. This tool is not able to run more than one.                                                 |
|-------------|----------------------------------------------------------------------------------------------------|
| Explanation | An attempt was made to start several Local Directory Support Tools.                                                                      |
| Response    | Exit all the started Local Directory Support Tools.                                                                                      |
|             |                                                                                                    |
| Message     | Starting of a local directory support tool went wrong. Please start a local directory support tool after ending a data maintenance tool. |
| Explanation | An attempt was made to start a Local Directory Support Tool when the Data Maintenance Tool is active.                                    |
| Response    | Exit the active Data Maintenance Tool.                                                                                                   |

DT700 Series Data Maintenance Tool User's Guide

The specifications and designs of the product are subject to change for improvement without notice.

**NEC Infrontia Corporation** 

A50-017029-001 Ver. 1.2 June 2009